# 

### Tab navigation quick reference guide

Use this guide to understand tab navigation in Relativity's Aero user interface.

### **Navigation features**

| Aero navigation features |               |                                                                                                    |
|--------------------------|---------------|----------------------------------------------------------------------------------------------------|
| 1                        | Breadcrumbs   | Displays the current page you are on and the tab path used to navigate there.                                                                                                    |
| 2                        | Favorite      | Indicates whether a page is your favorite. Click to add a page to favorites or to remove it if the page was already in favorites.                                                                                                    |
| 3                        | Avatar        | An image containing the user's initials which you can click to access the user menu.                                                                                                    |
| 4                        | Tab strip     | A horizontal series of tabs. Tabs may contain child tabs in a drop-down menu.                                                                                                    |
| 5                        | Sidebar       | A vertical navigation pane containing parent tabs, object tabs and/or external link tabs. The tabs shown here are determined by the workspace admin and are meant to contain the most frequently used tabs. See the next image to learn more about how to show a tab in the sidebar. |
| 6                        | More menu     | Click to view Sidebar tabs that are not displayed due to the current size of your browser                                                                                                    |
| 7                        | All tabs menu | Click to view all the tabs that a user has access to and are flagged as visible.                                                                                                    |

# 

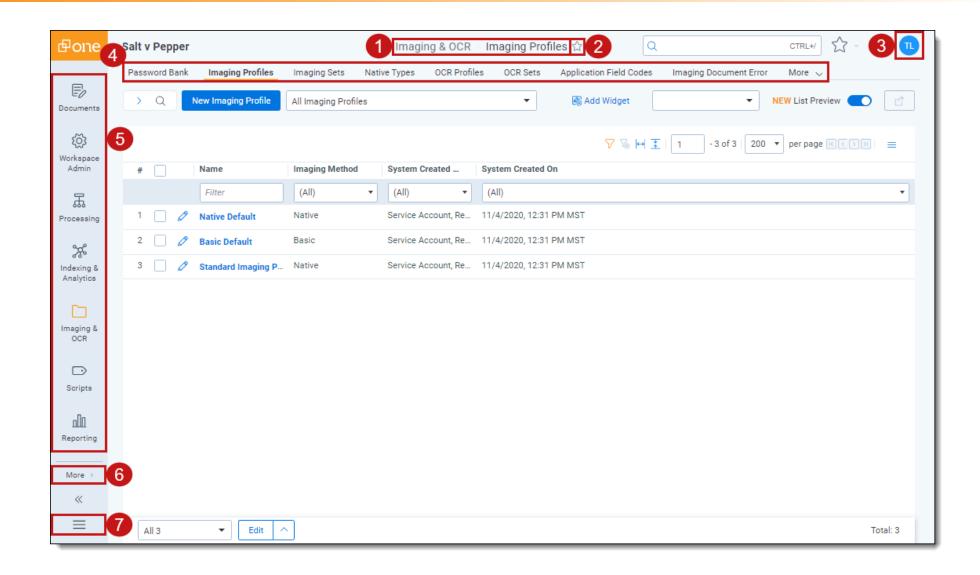

## **母Relativity**

#### Show a tab in the sidebar

- 1. Navigate to Tabs
- 2. Click **New Tab** to create a new tab or click on the desired tab in the list to add a preexisting one to the sidebar.
- 3. Complete or edit the fields in the Tab Information section as desired. For more information on the Tabs fields, refer to Tabs documentation.
- 4. Select **Show in Sidebar** in the Tab Location section.

  A sidebar tab cannot have a Parent selected. If a Parent was selected for a pre-existing tab, once you select Show in Sidebar, the Parent field will be disabled.

**Note:** With the Aero UI, admin users can optionally create three levels of tab hierarchy – a parent tab in the sidebar, which contains a parent tab in the tab list, which contains an object tab or an external link tab.

- 5. Select the desired icon from the Icon drop-down menu.
- 6. Enter the desired Order value.
- 7. Click Save.

The tab is added to the Sidebar and will display based on the number of tabs you have already created and the size of your currently opened browser. If the vertical resolution is not high enough, the tab will display in the More menu.

## 

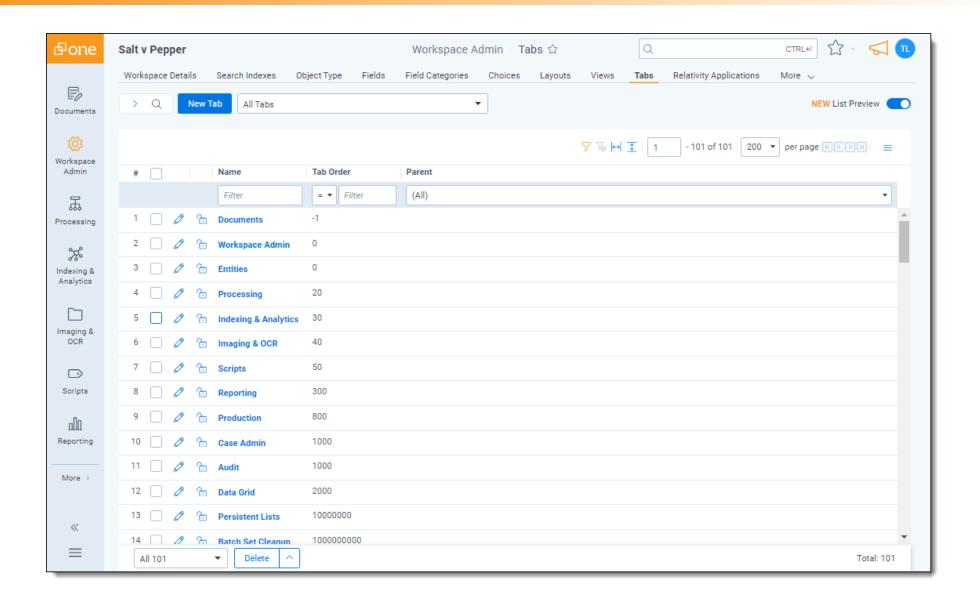

## **母Relativity**

#### **Proprietary Rights**

This documentation ("**Documentation**") and the software to which it relates ("**Software**") belongs to Relativity ODA LLC and/or Relativity's third party software vendors. Relativity grants written license agreements which contain restrictions. All parties accessing the Documentation or Software must: respect proprietary rights of Relativity and third parties; comply with your organization's license agreement, including but not limited to license restrictions on use, copying, modifications, reverse engineering, and derivative products; and refrain from any misuse or misappropriation of this Documentation or Software in whole or in part. The Software and Documentation is protected by the **Copyright Act of 1976**, as amended, and the Software code is protected by the **Illinois Trade Secrets Act**. Violations can involve substantial civil liabilities, exemplary damages, and criminal penalties, including fines and possible imprisonment.

©2024. Relativity ODA LLC. All rights reserved. Relativity® is a registered trademark of Relativity ODA LLC.